# ASSIGNING PREREQUISITE OVERRIDES TO STUDENTS IN ALL SECTIONS OF A CLASS

The process detailed in this instruction guide outlines how to assign the prerequisite override to all sections of a class.

## **NAVIGATION**

Use the following navigation to navigate to the Class Permissions Page:

- 1. Click the **NavBar** icon
- **2.** Click **Main Menu**
- **3.** Click **Student Information System**
- **4.** Click **Records and Enrollment**
- **5.** Click **Term Processing**
- **6.** Click **Class Permissions**
- **7.** Click **Class Permissions**

## **PROCESS**

Use the following steps to use the prerequisite override:

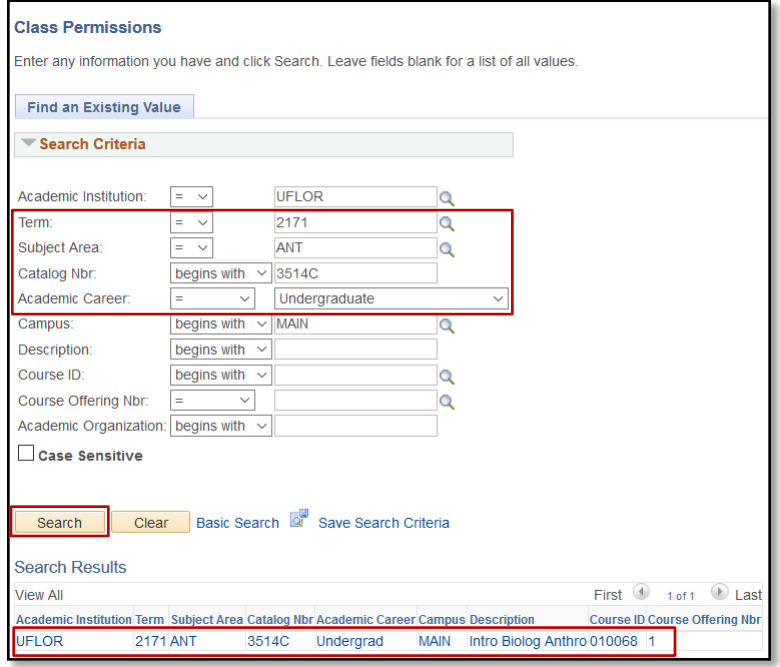

- **1.** Enter **Term**
- **2.** Enter the **Subject Area**
- **3.** Enter the **Catalog Nbr**
- **4.** Select the **Academic Career**
- 5. Click the **Search** button
- **6.** Select the **desired class**

myUFI

UF

## 7. In the **Class Permissions Data** section, click the **Permission** tab

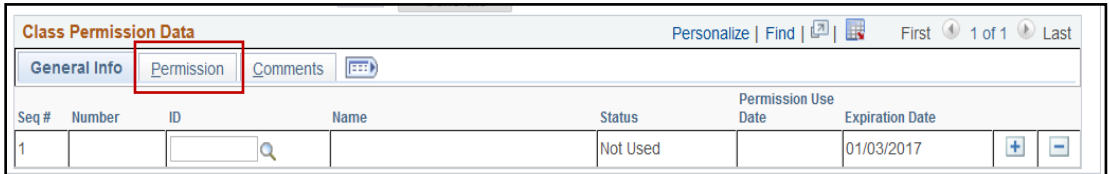

## 8. Check the box in the **Requisites Not Met** column

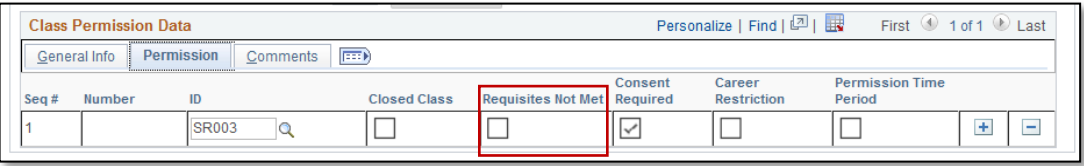

#### 9. Click the **Course Level Update** tab

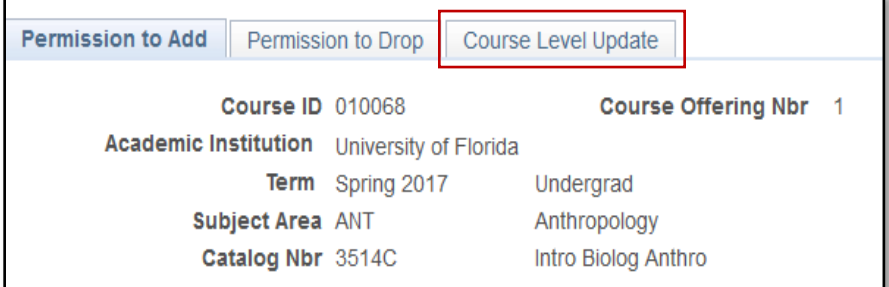

- 10. In the **Add to All Sections** section, enter the **UFID** of the student you wish to allow to enroll inclass
- 11. When you are finished entering UFIDs, click the **Synchronize and Override All Sections** button

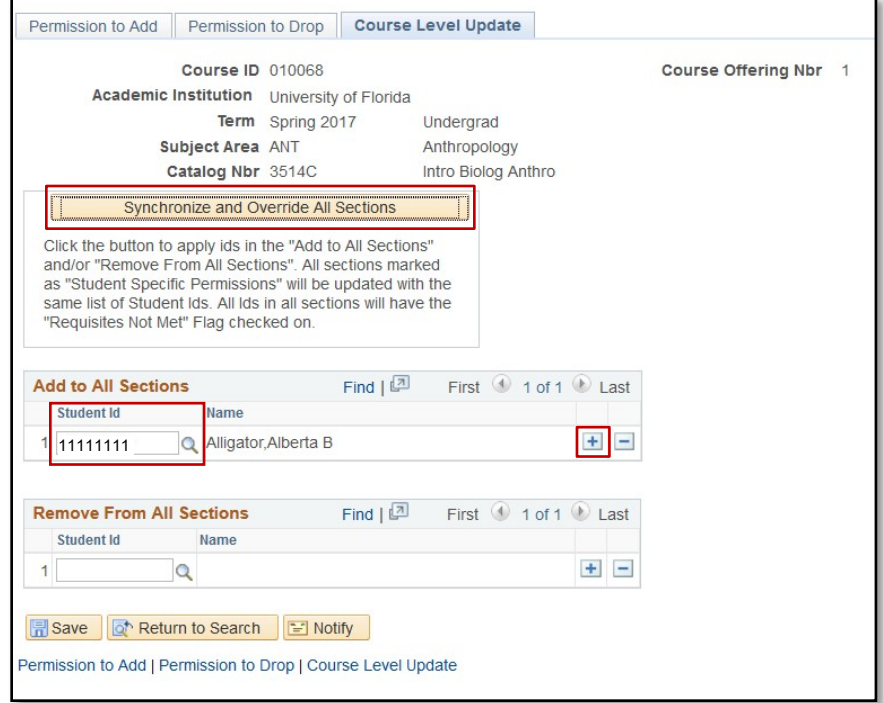

#### **QUICK TIP!**

You can add additional students by clicking on the **(+) Plus Sign** and entering the UFID's of other students.

### 12. You will see a warning message

#### 13. Click the **OK** button

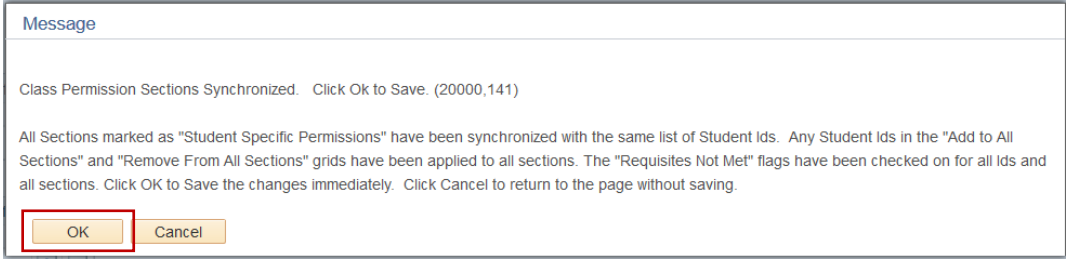

#### 14. Click the **Save** button

# **QUICK TIP!**

You also have the option to remove students from the requisite override by adding UFIDs in the **Remove From All Sections** section.

# FOR ADDITIONAL ASSISTANCE

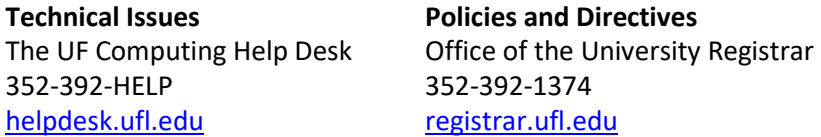